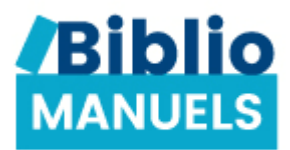

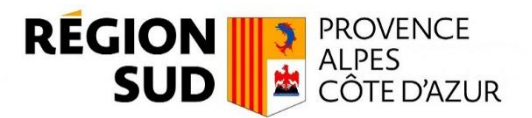

## **TELECHARGER MES MANUELS SUR BIBLIO MANUELS**

## **Etape 1 : Prérequis**

- Être connecté au WIFI
- Connaitre ses identifiants Atrium

## **Etape 2 : Installer ou mettre à jour l'application**

Pour télécharger tes manuels numériques, tu dois d'abord installer l'application Biblio Manuels. Rends-toi sur l'application Google Play Store de ta tablette, et recherche l'application Biblio Manuels. Clique sur "Installer" ou sur « Mettre à jour ».

## **Etape 3 : Télécharger les manuels**

Une fois l'application installée, rends-toi dans ton application l'e-C. Pour identifier tes manuels sur Biblio Manuels, filtre-les en cliquant sur « Distributeurs » puis en sélectionnant « Cns ».

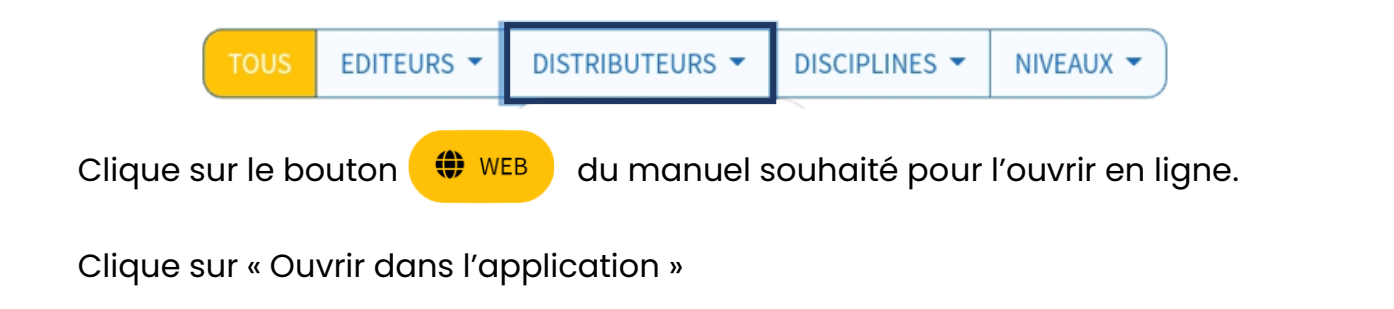

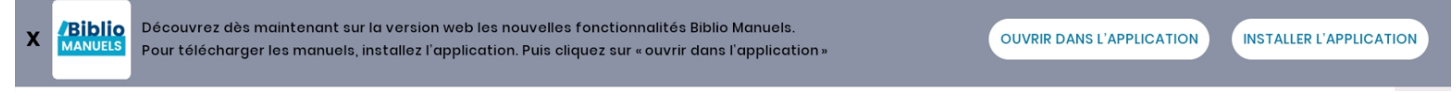

Cliquer sur « OUI » pour télécharger le manuel dans la bibliothèque Biblio Manuels

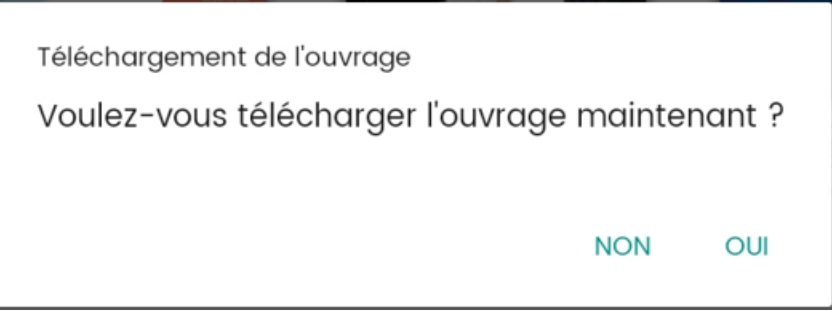

# **Télécharger les i-Manuels 2.0 de Nathan (cahier d'activités)**

Clique sur le bouton  $\left(\bigoplus_{k=1}^{\infty} a_k\right)$  du manuel souhaité pour l'ouvrir en ligne.

Clique sur « Télécharger le manuel papier »

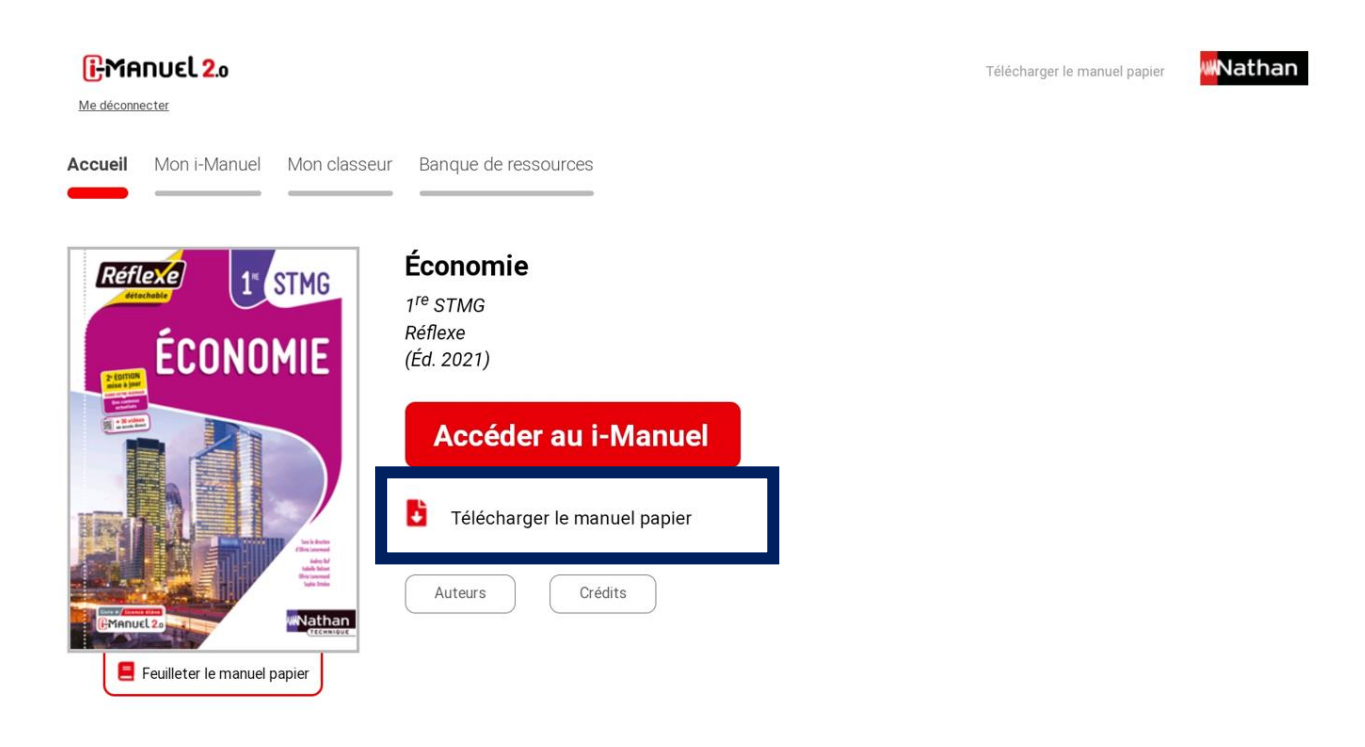

Clique sur « Ouvrir dans l'application »

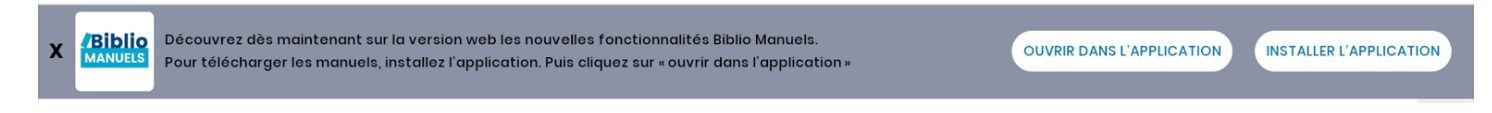

Cliquer sur « OUI » pour télécharger le manuel dans la bibliothèque Biblio Manuels

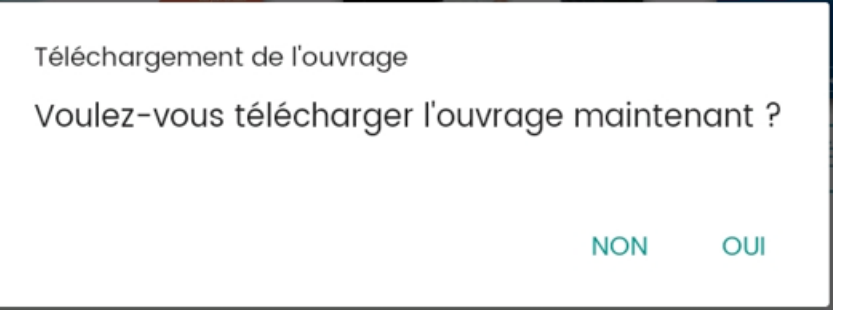

[Découvre le tutoriel pour travailler sur ton i-manuel en cliquant ICI.]

Lorsque tes manuels sont téléchargés, tu peux les consulter sans connexion Wifi en utilisant le bouton APP de l'application l'e-C Région sud.

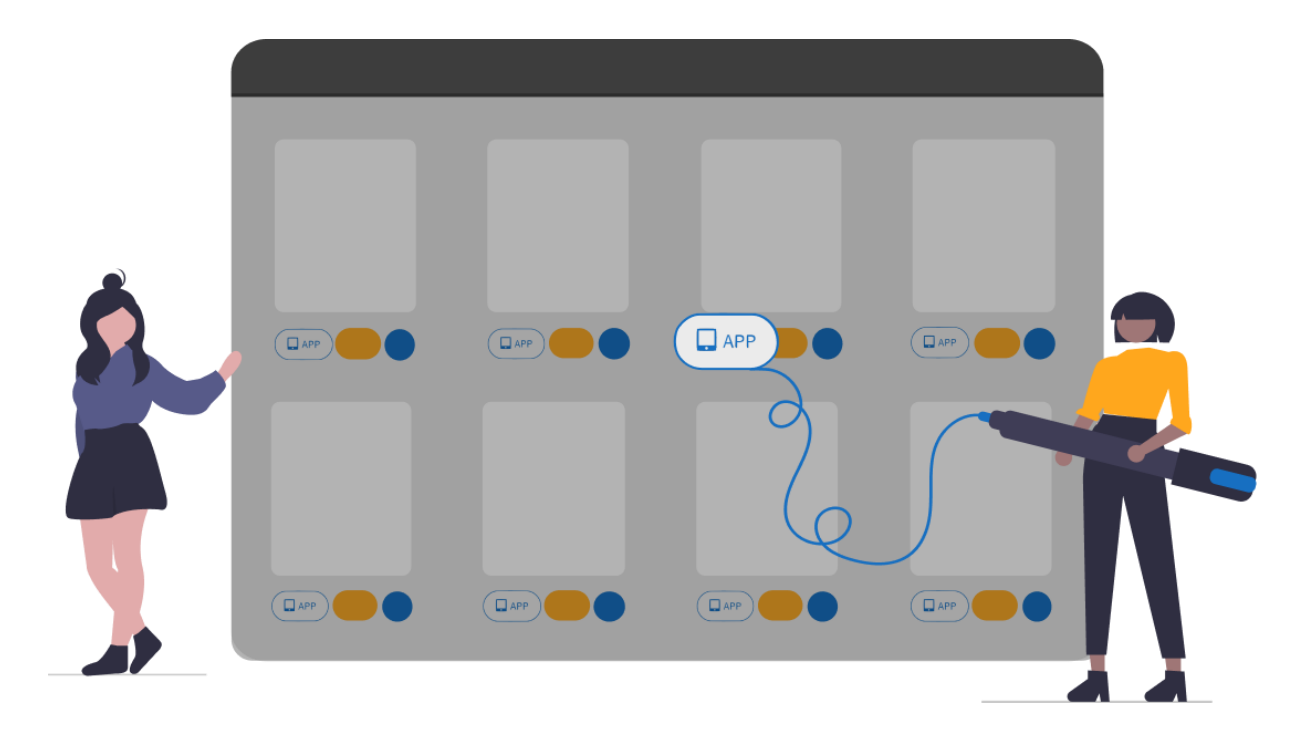